# **Adobe Acrobat Reader DC használata – megjegyzések**

A korrektúra átvezetésének minél gyorsabb megvalósítása érdekében a következőképpen kérjük a javítási kérések felvezetését:

- I. A javítani kívánt szövegrészlet pontos kijelölése.
- II. A kiemeléshez fűzött megjegyzés.

### **I. A javítani kívánt szövegrészlet pontos kijelölése.**

1. Jelöljük ki a javítani kívánt szövegrészletet a kurzor segítségével.

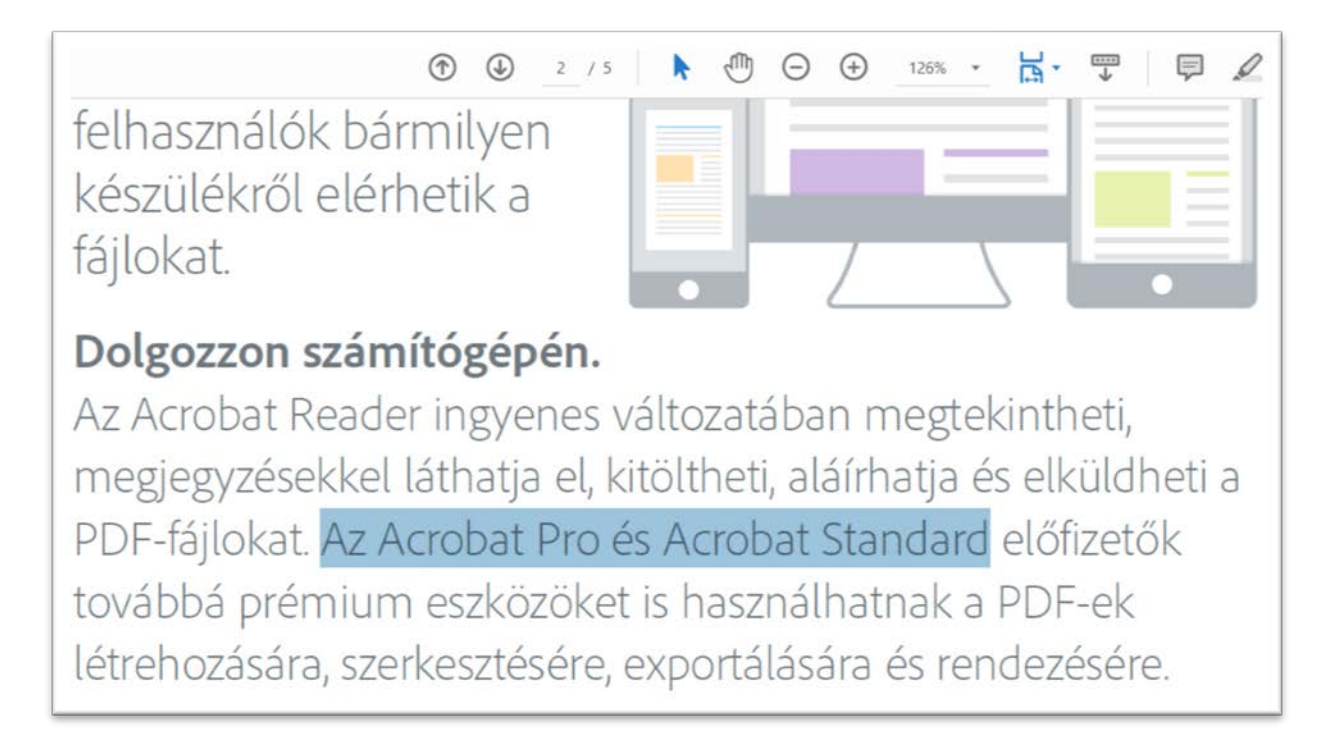

2. A felső menüszalagon a Szövegkiemelés ( ) eszközre kattintva emeljük ki a szöveget.

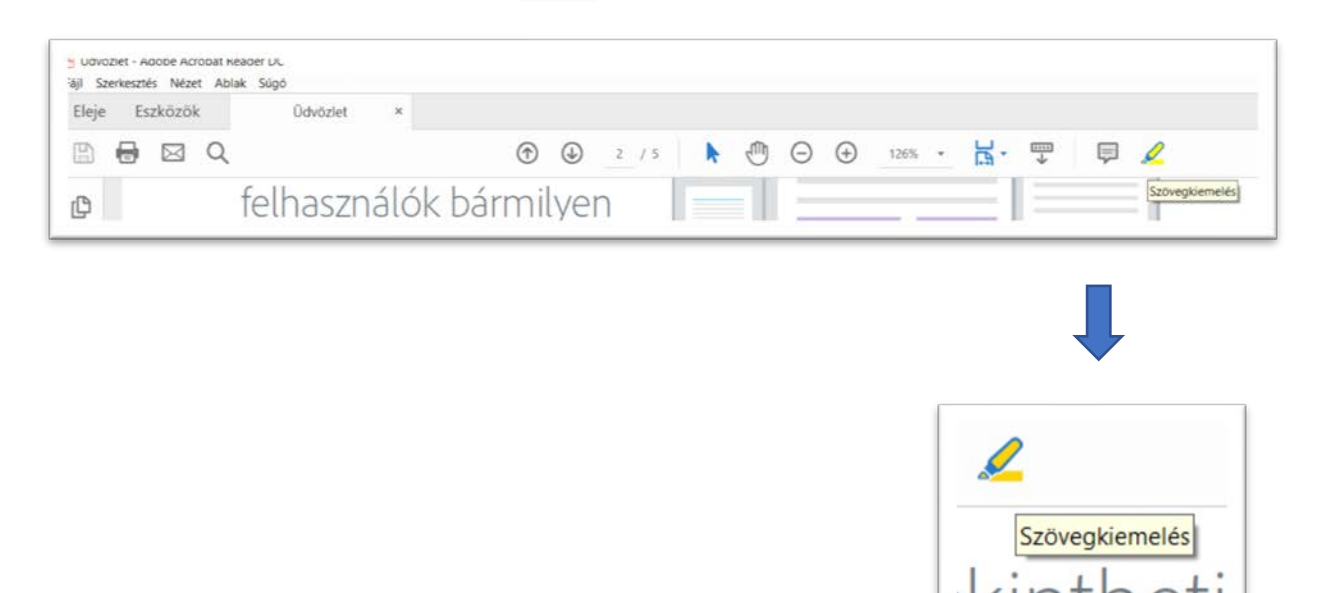

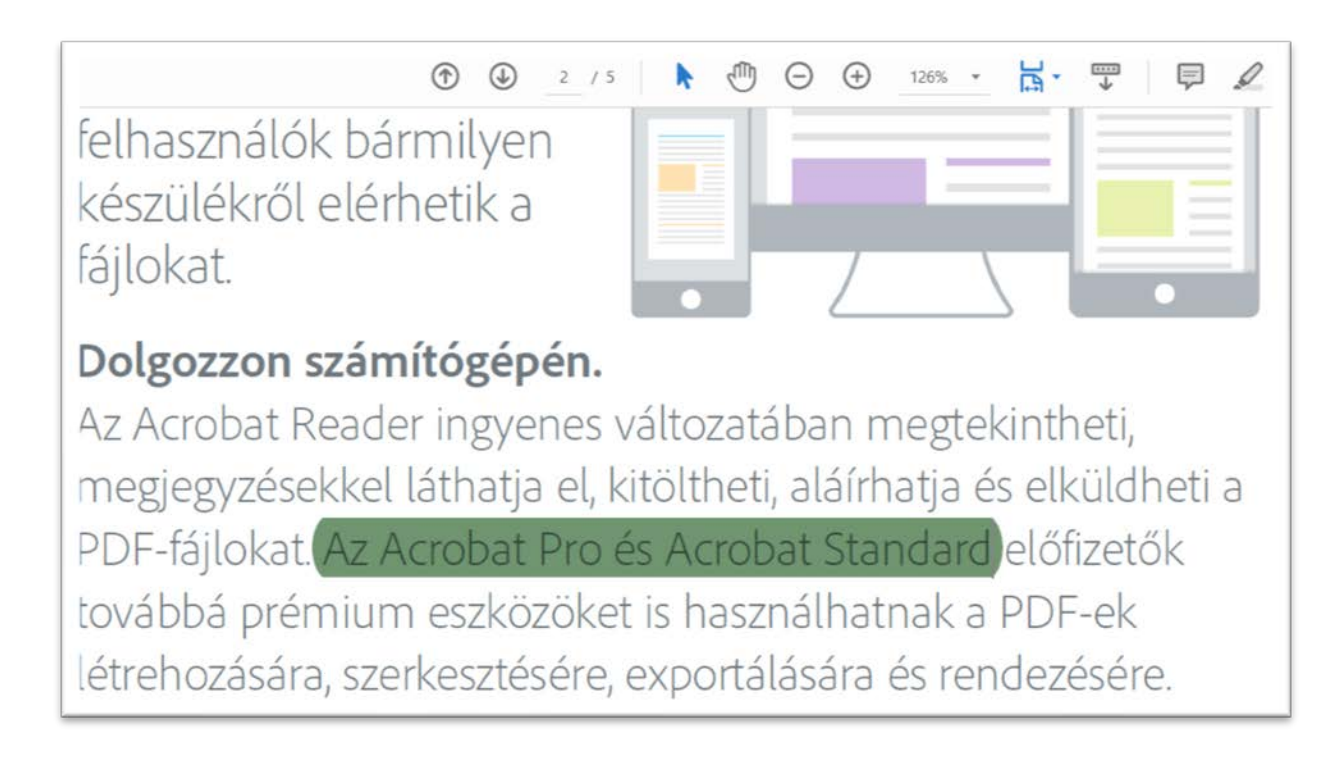

A kurzorral való előzetes kijelölés és csak az azt követő kiemelés biztosítja, hogy csak a megfelelő szövegrészlet legyen kiemelve.

### **A véletlen vagy hibás kijelölés törlése:**

• A kiemelésre jobb egérgombbal kattintva megjelenik egy almenü,

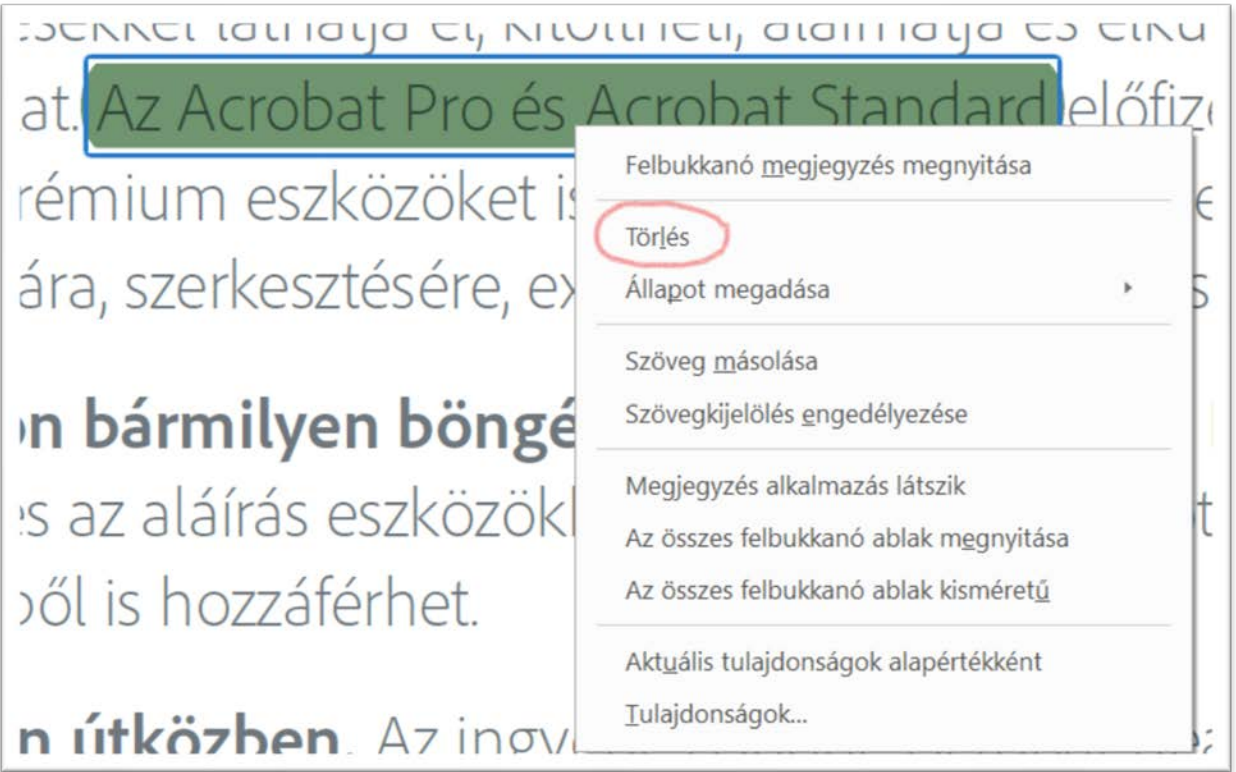

• A jobb oldali menüsorból kiválasztjuk a *Megjegyzés* almenüt,

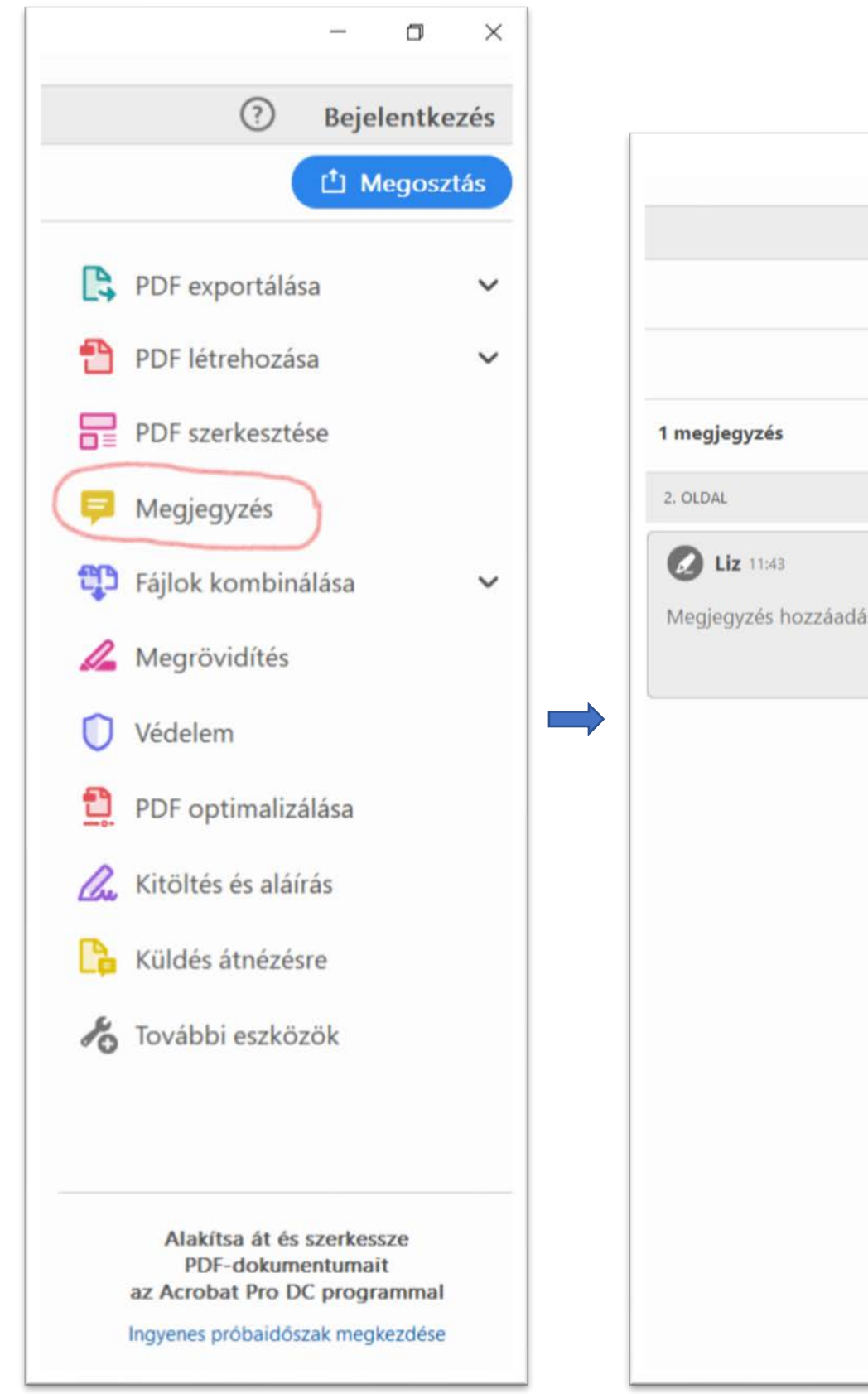

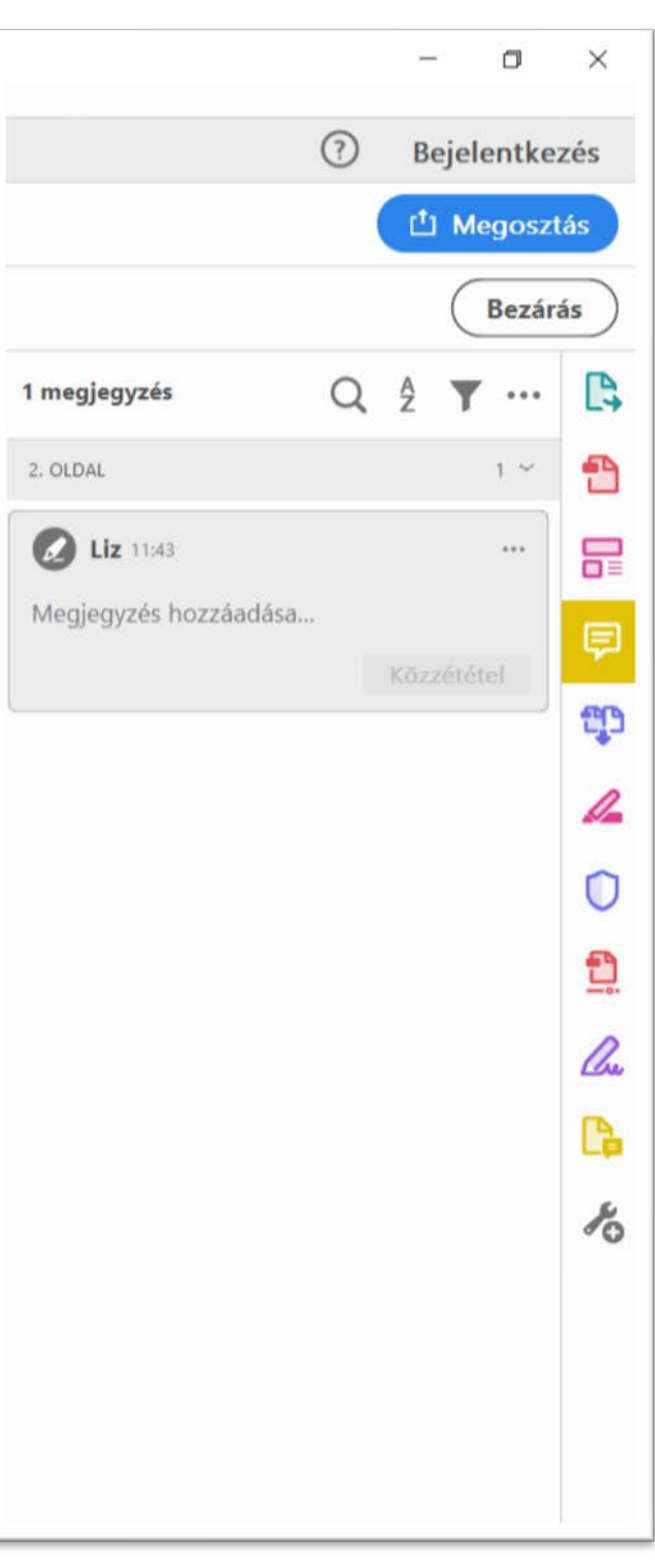

majd a kívánt kiemelés kis ablakának jobb felső sarkában látható három pontra kattintva előhívjuk az almenüt, ahol a Törlést választjuk:

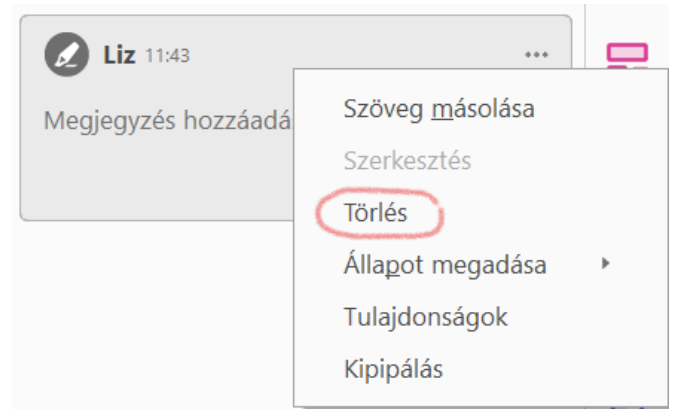

Annak biztosítására, hogy a megfelelő kiemelést kezeljük, az Acrobat Reader a szövegben is mutatja, éppen melyik kiemelés van fókuszban (kék keret a kék, fókuszban lévő kiemelés körül):

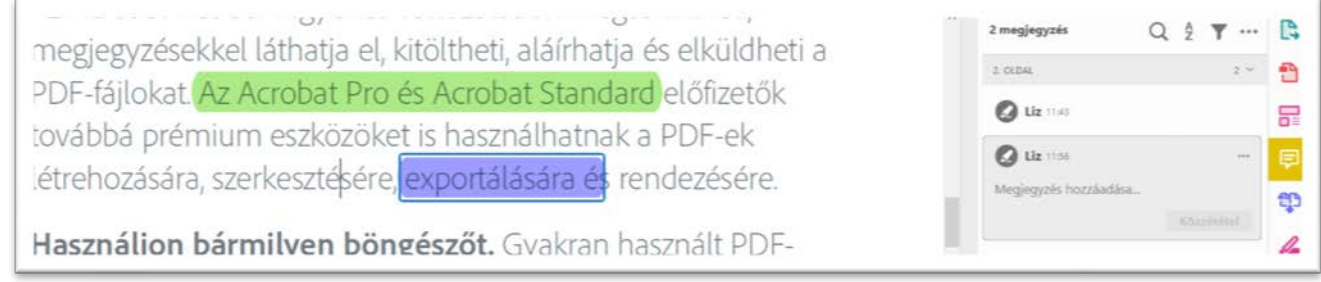

A kapcsolat oda-vissza működik: ha a *Megjegyzés* panelen kattintunk az egyik ablakra, az ahhoz tartozó kiemelésre ugrik a szövegben az olvasó, s megjelenik a keret. Ha a szövegben kattintunk az egyik kiemelésre, a megnyitott Megjegyzés panelen a hozzá tartozó ablak kerül fókuszba.

(Az ábrán látható kék kiemelés hibás, ezt a fókusz keret is jól mutatja: az és *s* betűje nincs benne a kiemelésben.)

#### **Megjegyzés:**

- 1) A kiemelések színe automatikusan halvány sárga. Ezen nem kell változtatni, a fenti ábrákon csak a jól láthatóság érdekében vannak átállítva.
- 2) Amennyiben az oldalsó menüsor nem jelenik meg, a felső menüszalagon, a *Nézet* menüből előhívható.Fájl Szerkesztés Nézet Ablak Súgó

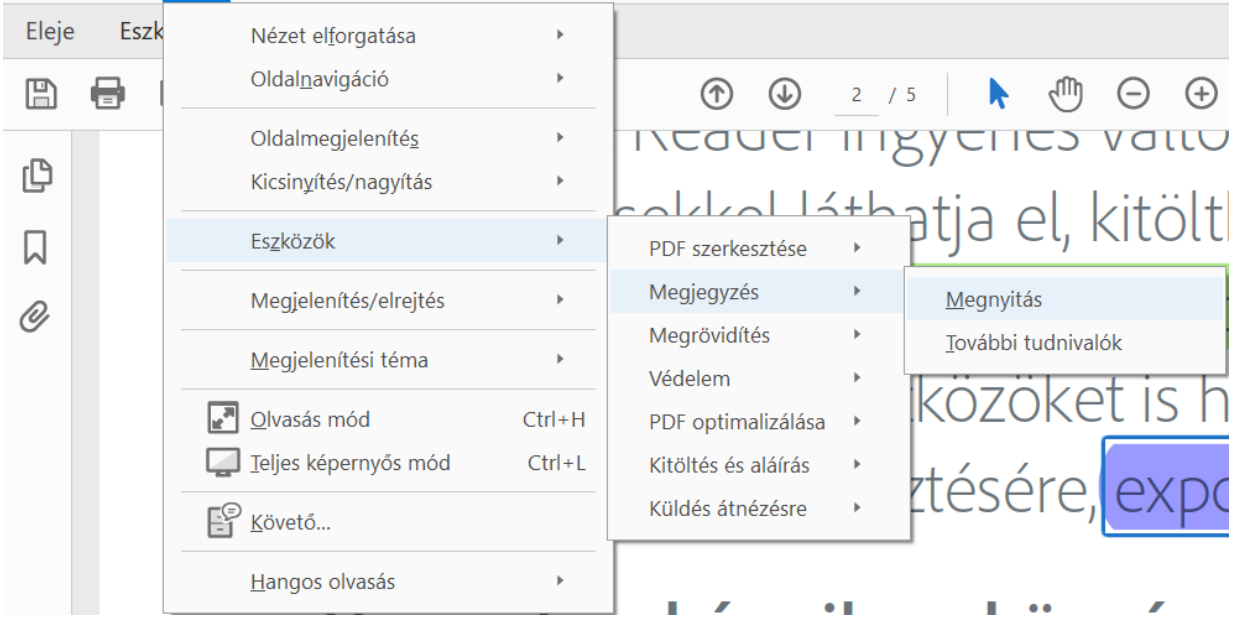

## **II. A kiemeléshez fűzött megjegyzés.**

A megjegyzéseket mindig a kiemelésekhez kell írni. Az Öntapadó jegyzet a célnak nem felel meg.

A kiemelésre duplán kattintva megjelenik egy szerkesztőmező:

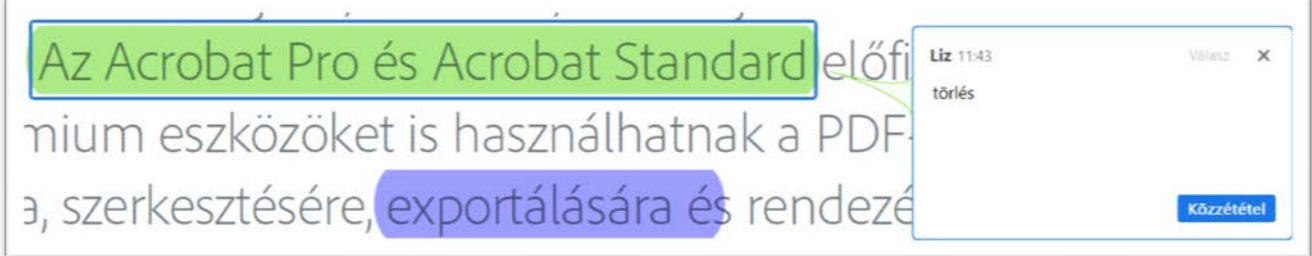

A kérések felvezetése után a szerkesztőmező jobb alsó sarkán megjelenő Közzététel gomb megnyomásával rögzíthező a megjegyzés.

A *Megjegyzés* panelen a kívánt kiemelésre kattintva is felvezethetünk megjegyzést, itt is a Közzététel gombra kattintva rögzíthetjük a kéréseket (az Enter lenyomásával csak új sort kezdünk):

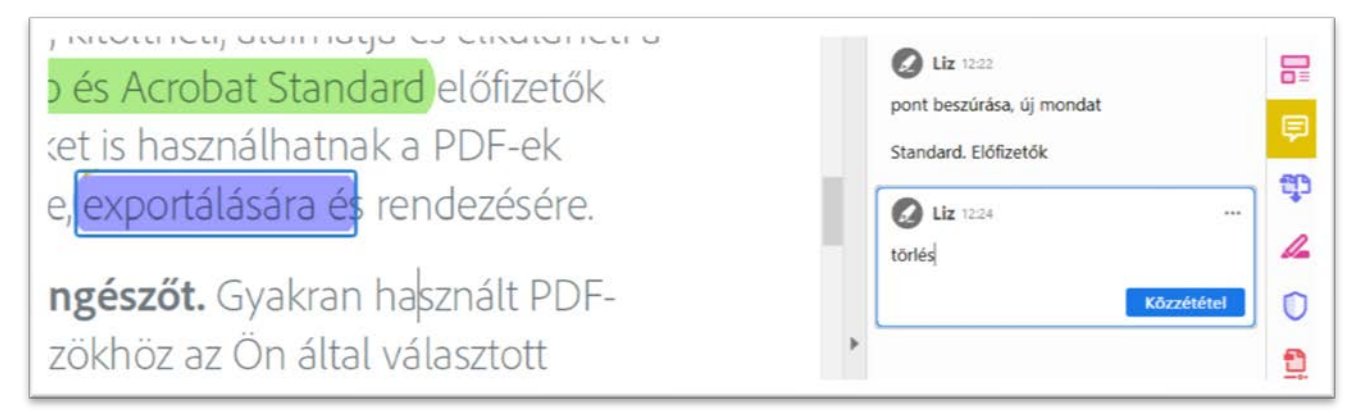

A megjegyzés egyértelmű legyen.

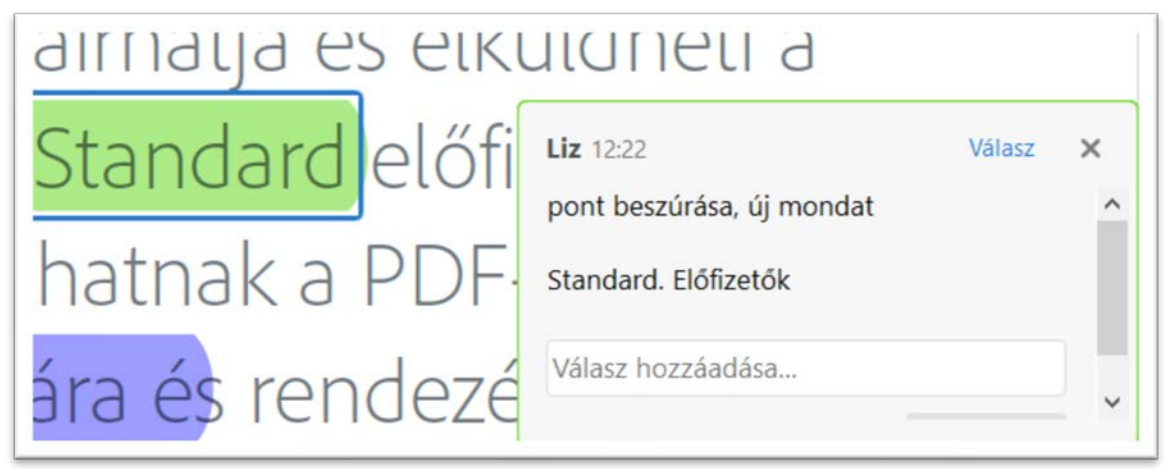

A *Megjegyzés* szövegén is lehet alkalmazni formázásokat. A formázások a gyorsbillentyűk segítségével is alkalmazhatók, de gyorsbillentyűk nélkül is előhívhatóak. A formázni kívánt szövegrészletet először jelöljük ki a kurzor segítségével, majd a kijelölésen a jobb egérgombbal hívjuk elő az almenüt:

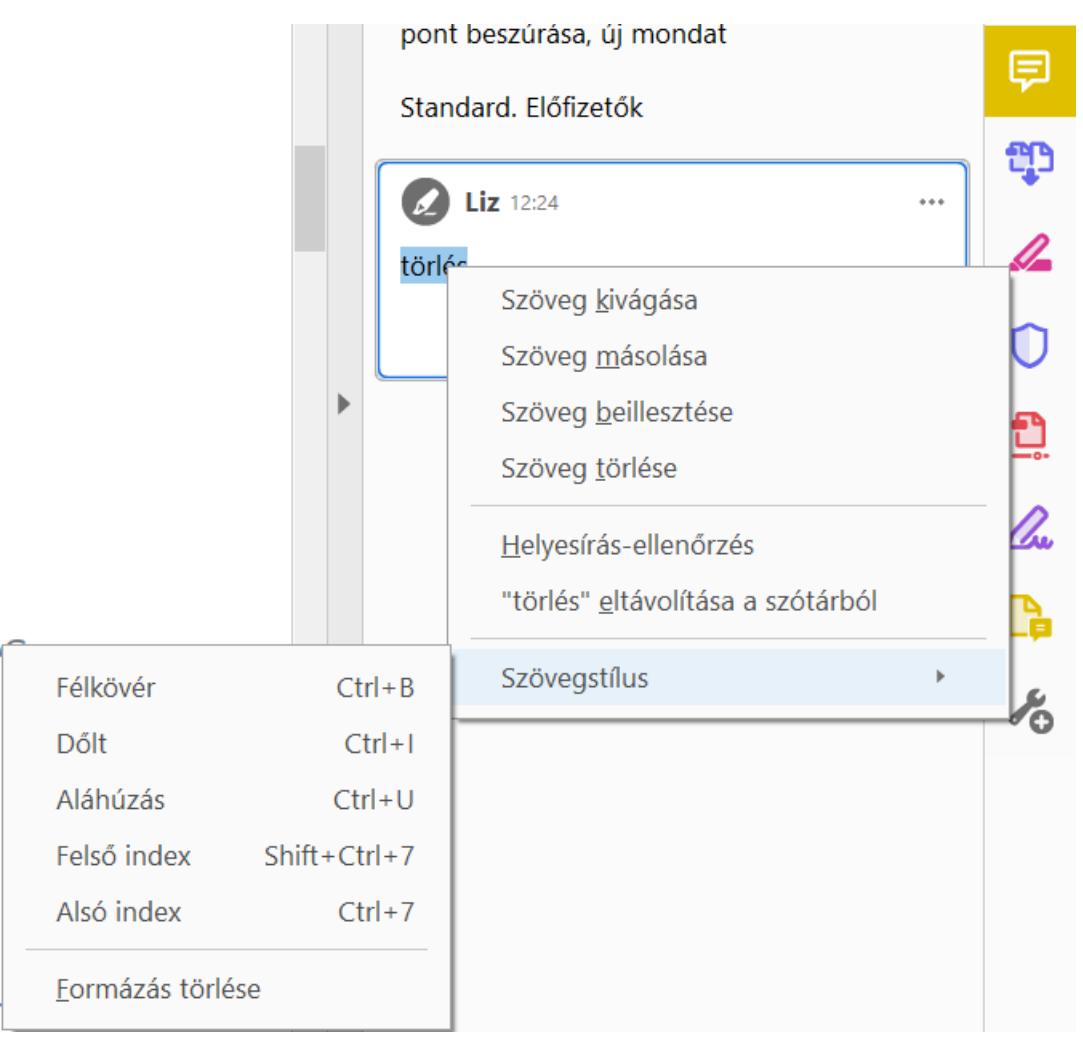

A formázások (vizuális vagy szöveges) jelzése a megjegyzésben elengedhetetlen. Szöveges jelzés esetén nagyon pontos instrukciókat legyenek szívesek adni. A kiskapitálissal szedendő szövegeket formázással nem, csak szöveges instrukciókkal tudják megadni.

Közreműködésüket előre is köszönöm!